# intel.

# Intel® Arria® 10 10GBASE-KR PHY IP Design Example User Guide

Intel Quartus Prime Pro Version: 22.3 Last updated: July 31, 2023

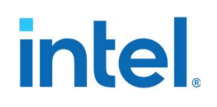

# **Contents**

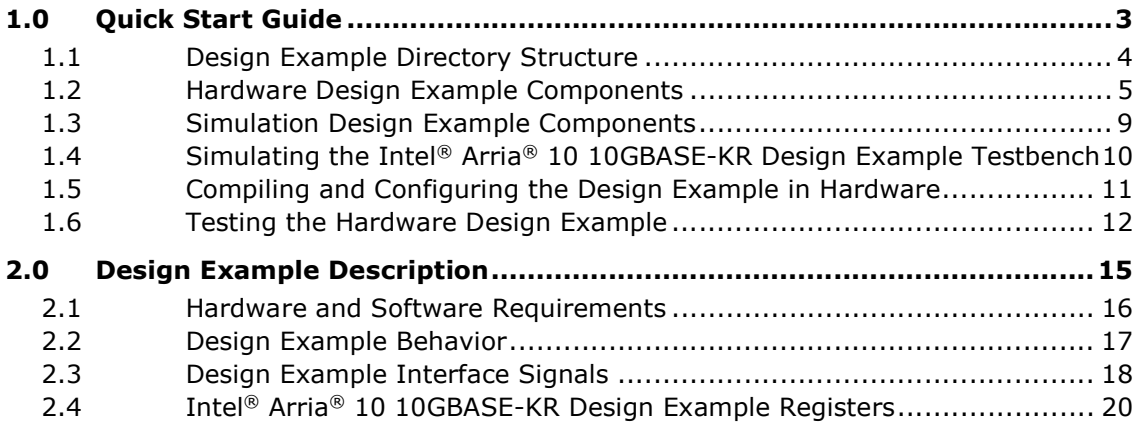

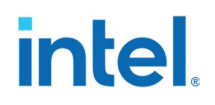

# 1.0 Quick Start Guide

The Intel® Arria® 10 10GBASE-KR PHY IP design example provides a simulation testbench and a hardware design example that supports simulation and hardware testing. You can download the compiled hardware design and run it on the Intel® Arria® 10 GX Transceiver Signal Integrity Development Kit.

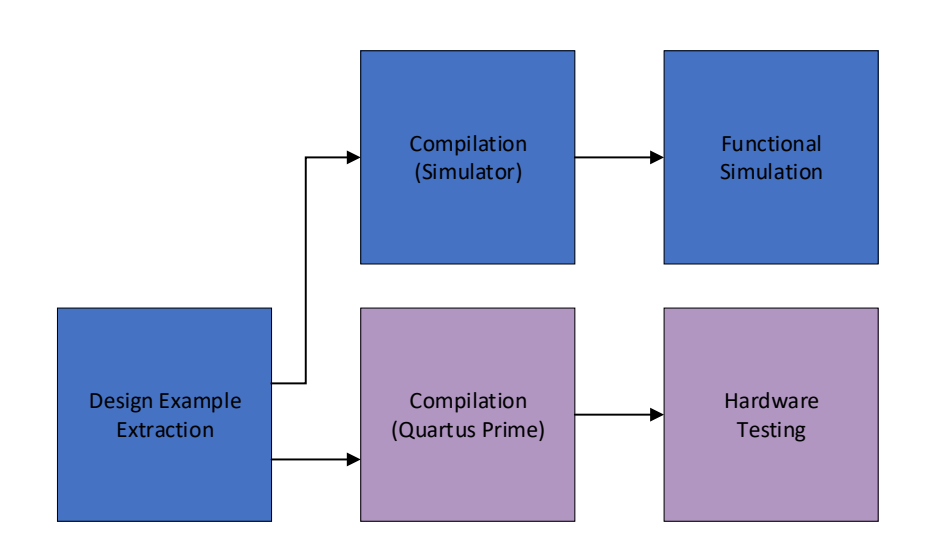

#### Figure 1-1 Development Stages for the Design Example

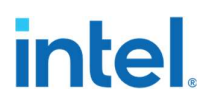

## 1.1 Design Example Directory Structure

Figure 1-2 Intel® Arria® 10 10GBASE-KR Design Example Directory Structure

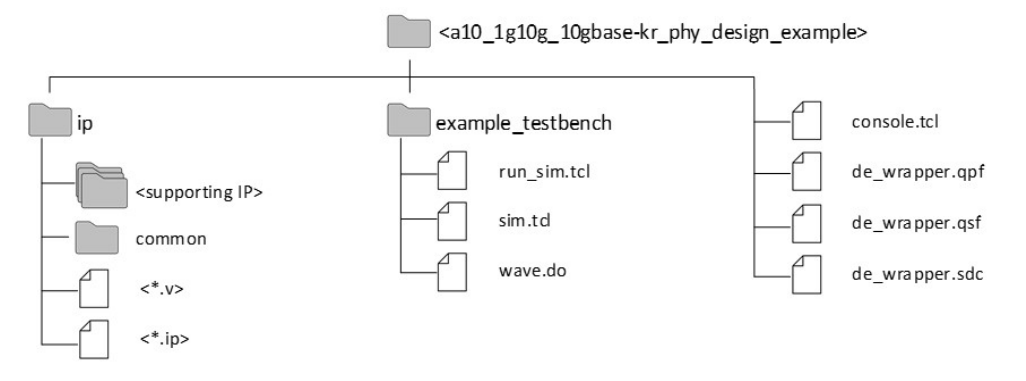

The hardware configuration and test files are in  $\leq$  design example dir>. The simulation files are in <design\_example\_dir>/example\_testbench. The IP and RTL files are in <design\_example\_dir>/ip.

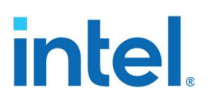

## 1.2 Hardware Design Example Components

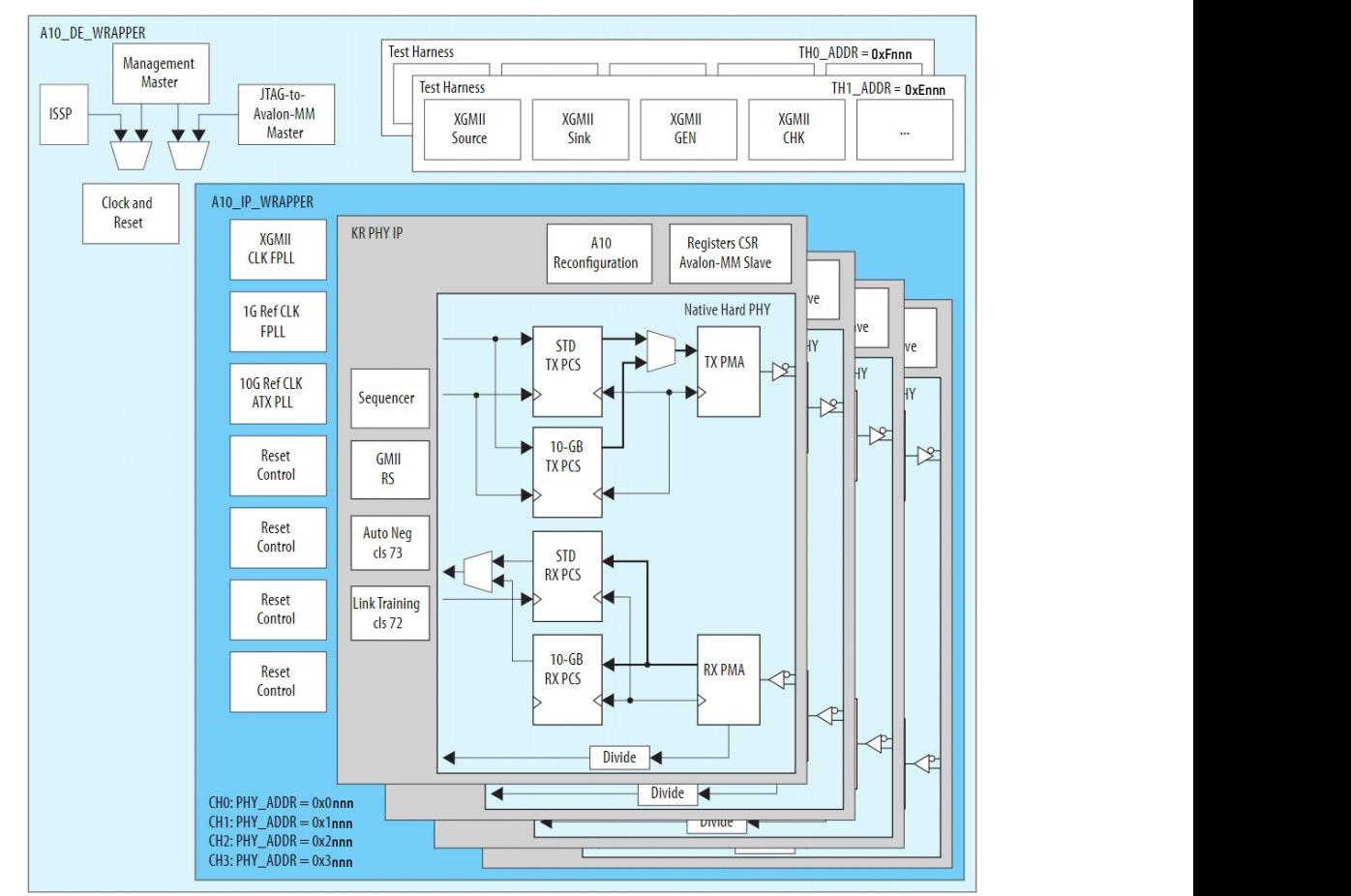

Figure 1-3 Intel® Arria® 10 10GBASE-KR Design Example High Level Block Diagram

The Intel® Arria® 10 10GBASE-KR hardware design example includes the following components:

- 1G/10GbE and 10GBASE-KR PHY Intel® Arria® 10 FPGA IP
- Transceiver PHY Reset Controller Intel FPGA IP.
- ATX PLL to generate the high-speed serial clock to drive the device transceiver channel (10G mode).
- fPLL to generate the high-speed serial clock to drive the device transceiver channel (1G mode).
- fPLL to generate XGMII clock.
- IOPLL to generate a 125 MHz clock.
- Packet Generator and Packet Checker (Test Harness)

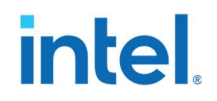

 JTAG controller that communicates with System Console. You communicate with the client logic through the System Console

#### Table 1-1 Intel® Arria® 10 10GBASE-KR Hardware Design Example File Descriptions

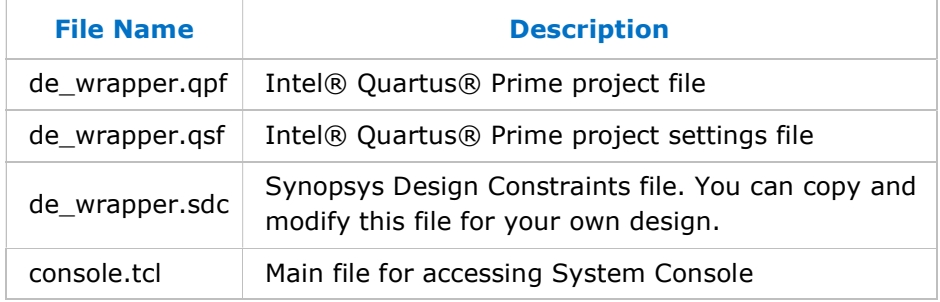

# intel.

### 1.2.1 Clocking Scheme

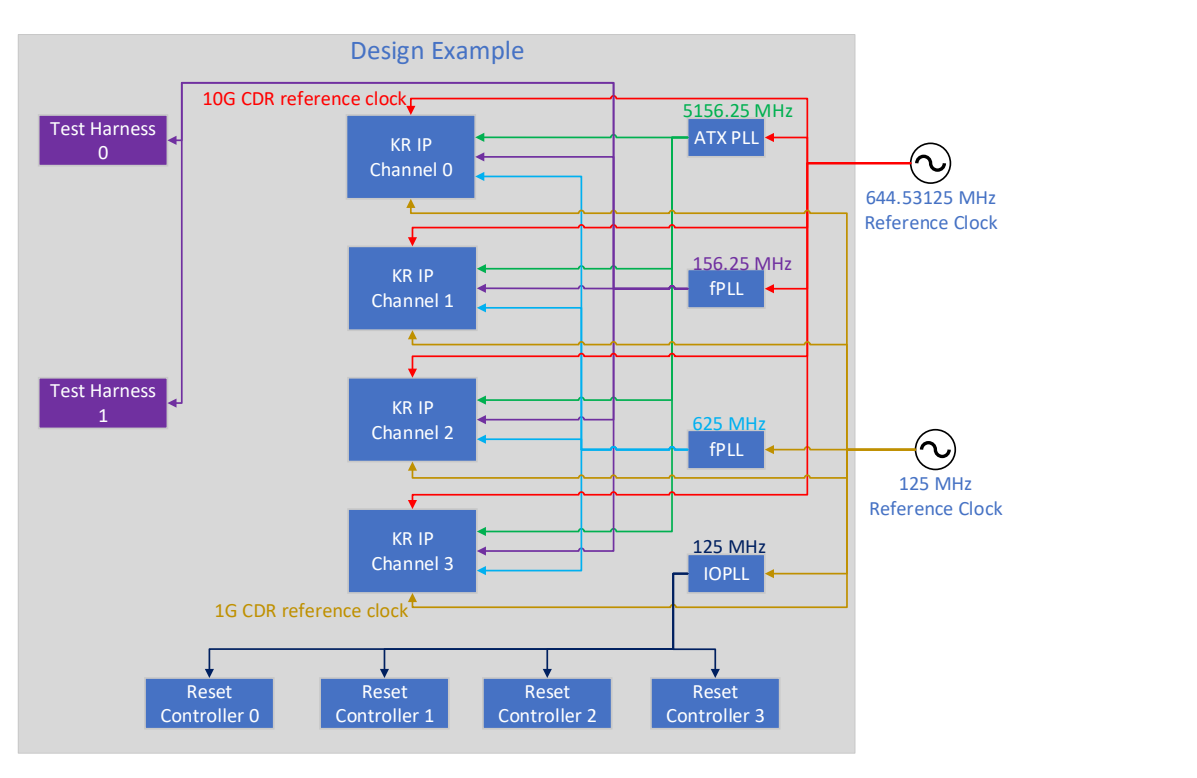

- 4 10G TX Serial Clock (5156.25 MHz)
- 4 1G TX Serial Clock (625 MHz)
- -XGMII Clock (156.25 MHz)  $\leftarrow$
- 644.53125 MHz Reference Clock
- ← 125 MHz Reference Clock
- 125 MHz Clock  $\leftarrow$

# intel.

### 1.2.2 Reset Scheme

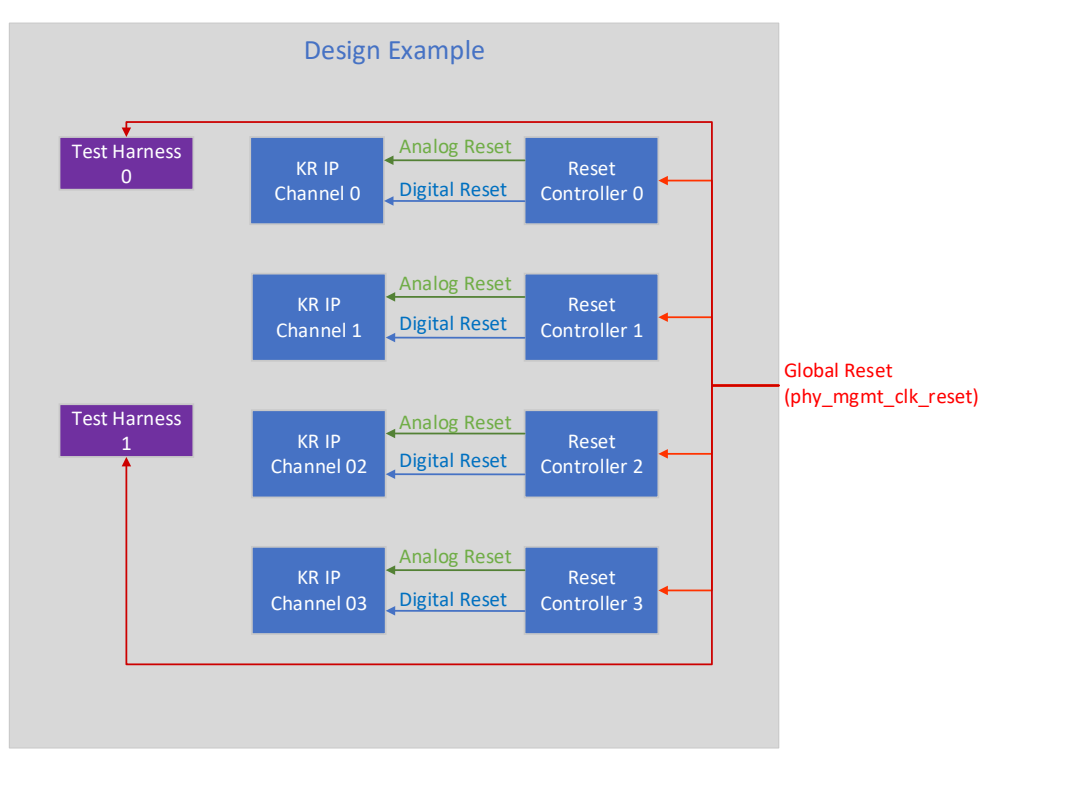

Global Reset

Analog Reset ے

- Digital Reset

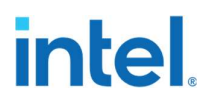

# 1.3 Simulation Design Example Components

#### Table 1-2 Intel® Arria® 10 10GBASE-KR Testbench File **Descriptions**

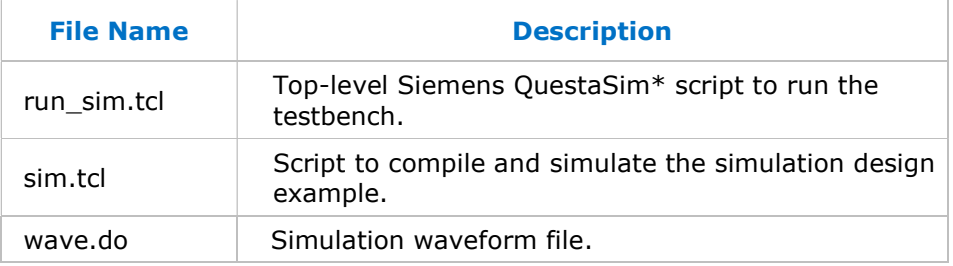

The simulation design example top-level test file is de\_wrapper.sv located in <design\_example\_dir>/ip.

# **intel**

## 1.4 Simulating the Intel® Arria® 10 10GBASE-KR Design Example Testbench

You can compile and simulate the design by running a simulation script from the command prompt.

#### Figure 1-4 Simulation Procedure

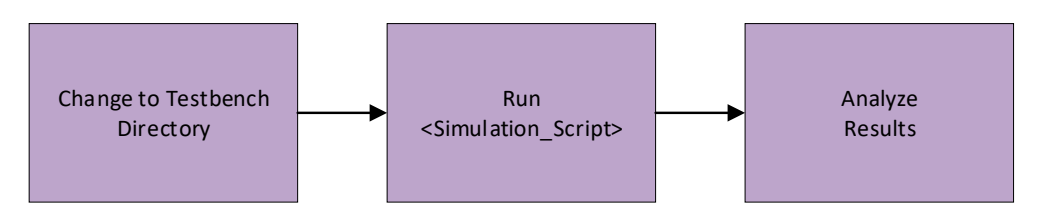

Follow these steps to simulate the testbench:

- 1. Navigate to the testbench simulation directory <design\_example\_dir>/example\_testbench
- 2. Run the simulation script for the supported simulator of your choice. The script compiles and runs the testbench in the simulator. Refer to Table 1-3 "Steps to Simulate the Testbench".

#### Table 1-3 Steps to Simulate the Testbench

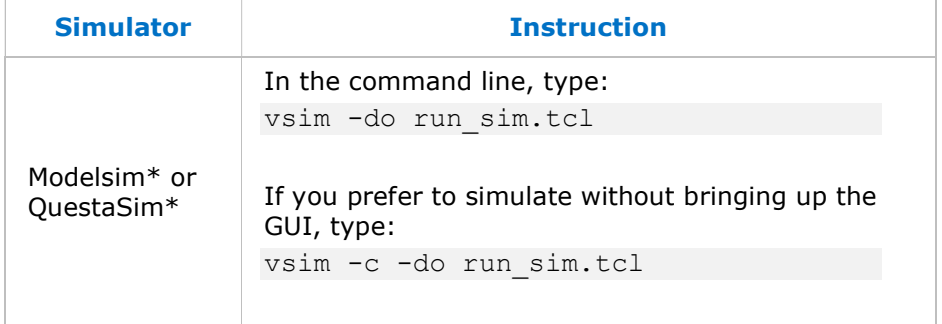

3. Analyze the results. The successful testbench sends and receives XGMII blocks and displays "Test case Passed".

The following sample output illustrates a successful simulation test run:

```
# 
# Start frame detected, byteslip 0, time 28622807 
# Start frame detected, byteslip 0, time 131630987 
# Start frame detected, byteslip 0, time 604405883 
# 
# Info: Management Master bfm done = 1; mgmt program done
at time 632062000000 
# 
# Test case Passed 
#
```
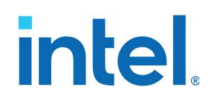

### 1.5 Compiling and Configuring the Design Example in Hardware

To compile the hardware design example and configure it on your Intel device, follow these steps:

- 1. In the Intel<sup>®</sup> Quartus<sup>®</sup> Prime Pro Edition software, open the Intel<sup>®</sup> Quartus® Prime project <design\_example\_dir>/hardware\_test\_design/de\_wrappe r.qpf.
- 2. On the Processing menu, click Start Compilation.
- 3. After successful compilation, a .sof file is available in <design\_example\_directory>/hardware\_test\_design/out put files.
	- Connect the Intel® Arria® 10 GX Transceiver Signal Integrity Development Kit to the host computer.
	- Launch the Clock Controller application, which is part of the development kit installation package. This can be downloaded from the Intel® Arria® 10 GX FPGA Development Kit page on the Intel website here. The clock controller application is located in <package\_installation\_directory>/examples/board\_test\_system /ClockController.exe

#### Figure 1-4 Clock Controller

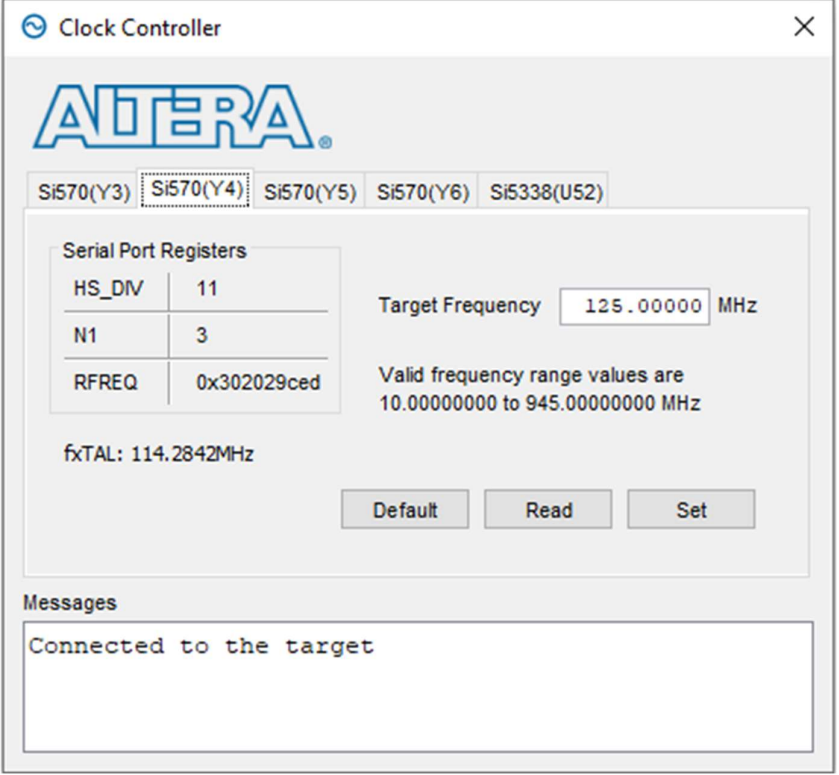

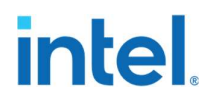

Set new frequency for the design example as following:

- $\bullet$  Si570(Y4): Set to the value of Target Frequency as 125MHz
- 4. On the Tools menu, click Programmer.
- 5. In the Programmer, click Hardware Setup.
- 6. Select a programming device.
- 7. Select and add the Intel® Arria® 10 Transceiver Signal Integrity Development Kit to your Intel® Quartus® Prime session.
- 8. Ensure that Mode is set to JTAG.
- 9. Select the Intel<sup>®</sup> Arria<sup>®</sup> 10 device and click **Add Device**. The Programmer displays a block diagram of the connections between the devices on your board.
- 10. In the row with your . sof, check the Program/Configure box for the .sof file.

11. Click Start.

### 1.6 Testing the Hardware Design Example

After you compile the Intel® Arria® 10 10GBASE-KR PHY IP core design example and configure it on your Intel® Arria<sup>®</sup> 10 device, you can use the **System Console** to program the IP core.

Follow these steps to test the hardware design example on the System Console:

1. Cross connect the differential pairs of channels 0 and 1, and channels 2 and 3 using 2.4mm SMA cables, as described below. For testing of Auto Negotiation and Link Training, it is implemented in channels 2 and 3. Skip this step for internal loopback mode testing of channels 0 and 1.

# **intel**

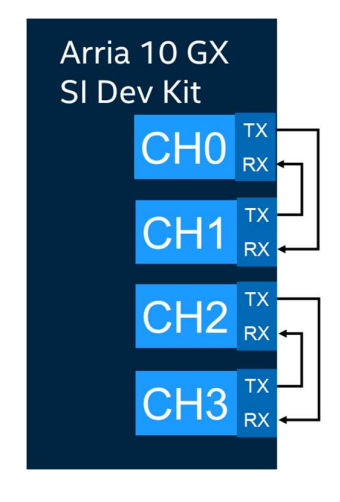

Default pin connections on Intel® Arria® 10 GX Transceiver Signal Integrity Development Kit are as follows.

Channel 0 and 1 pins:

- Connect GXBL\_1G\_RX0p to GXBL\_1G\_TX1p
- Connect GXBL 1G RX0n to GXBL 1G TX1n
- Connect GXBL\_1G\_RX1p to GXBL\_1G\_TX0p
- Connect GXBL 1G RX1n to GXBL 1G TX0n

Channel 2 and 3 pins:

- Connect GXBL\_1G\_RX3p to GXBL\_1G\_TX4p
- Connect GXBL\_1G\_RX3n to GXBL\_1G\_TX4n
- Connect GXBL\_1G\_RX4p to GXBL\_1G\_TX3p
- Connect GXBL\_1G\_RX4n to GXBL\_1G\_TX3n
- 2. After the hardware design example is configured on the Intel<sup>®</sup> Arria® 10 device, in the Intel® Quartus® Prime Pro Edition software, on the Tools menu, click System Debugging Tools > System Console.
- 3. Type source console.tcl to open a connection to the JTAG master.

You can program the IP core with the following design example commands:

- loop on: Turns on internal serial loopback.
- loop off: Turns off internal serial loopback.
- reconfig read <channel> <addr>: Returns the IP core register value at <channel> and <addr>.
- reconfig write <channel> <addr> <data> : Writes  $\langle data \rangle$  to the IP core register at  $\langle channel \rangle$  and  $\langle addr \rangle$ .

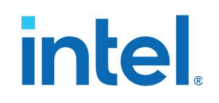

- rst <channel> : Reset the instance of KR IP.
- dis max wait timer: Disables the link training max wait timer.
- dis nonce: Ignores nonce during AN. This allows AN to work with internal loopback mode.
- rd seq stat: Display status from sequencer block.
- rd an stat: Display status back from AN block.
- rd lt stat: Display status back from LT block.
- start xgmii th<channel>: Starts sending 10G packets from test harness. Only works for channel 0 and channel 2.
- rd pkt cnt th<channel>: Read non idle data sent during the test. Expected value is 418. Only works for channel 0 and channel  $2<sub>1</sub>$

The following sample output illustrates a successful hardware test run: % rd\_seq\_stat

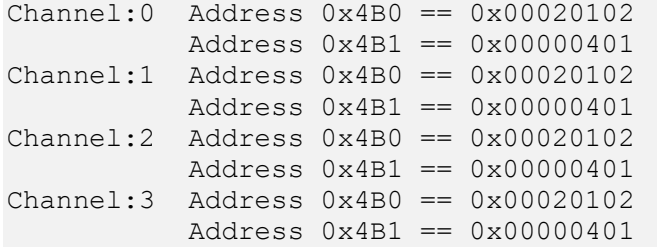

```
% rd an stat
Channel:0 Address 0x4C0 == 0x00000000 Address 0x4C2 == 0x00000000 
Channel:1 Address 0x4C0 == 0x00000000 Address 0x4C2 == 0x00000000 
Channel:2 Address 0x4C0 == 0x00000001Address 0x4C2 == 0x000040f4Channel:3 Address 0x4C0 == 0x00000001Address 0x4C2 == 0x000040f4% rd lt stat
Channel:0 Address 0x4D0 == 0x00000000 
          Address 0x4D2 == 0x00000000 
Channel:1 Address 0x4D0 == 0x00000000 Address 0x4D2 == 0x00000000 
Channel:2 Address 0x4D0 == 0xe1145111 Address 0x4D2 == 0x00000001 
Channel:3 Address 0x4D0 == 0xe1145111 Address 0x4D2 == 0x00000001 
% start xgmii th2
% rd pkt cnt th2
Non-idle count for Channel-2 is :- 0x000001a2 
Non-idle count for Channel-3 is :- 0x000001a2
```
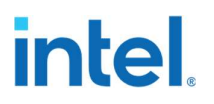

# 2.0 Design Example Description

This design example demonstrates the basic functions of Backplane-KR variant of 1G/10GbE and 10GBASE-KR PHY Intel® Arria® 10 FPGA IP core. It consists of 4 instances of 10GBASE-KR PHY, ATX PLL, fPLLs, Transceiver PHY Reset Controller, JTAG to Avalon Master Bridge and PHY-level data transmit/receive modules as shown in Figure 1-3 Intel® Arria® 10 10GBASE-KR Design Example High Level Block Diagram.

The following IP parameter settings were used to generate this design example:

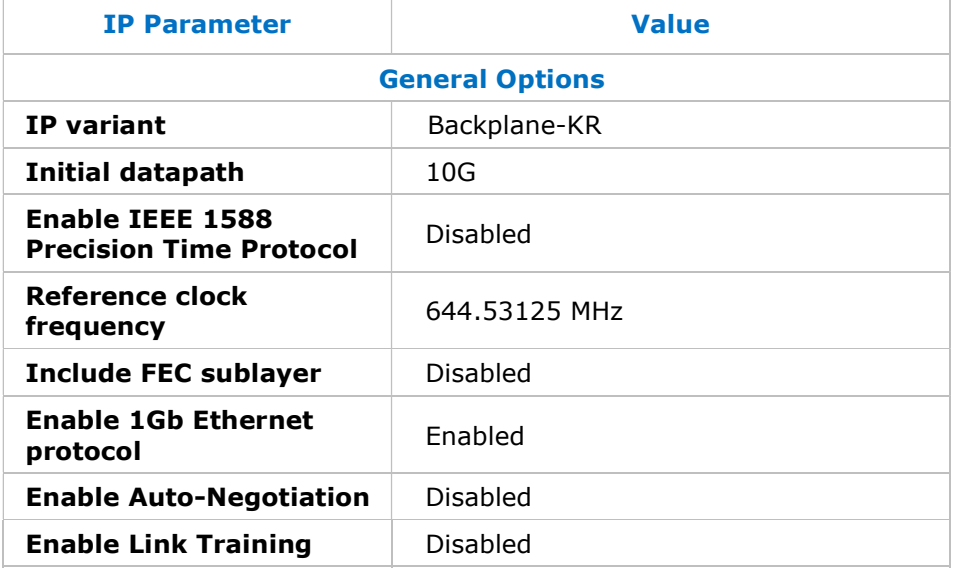

#### Table 2-1 IP Parameters of Channel 0 and 1 10BASE-KR PHY IP

#### Table 2-2 IP Parameters of Channel 2 and 3 10BASE-KR PHY IP

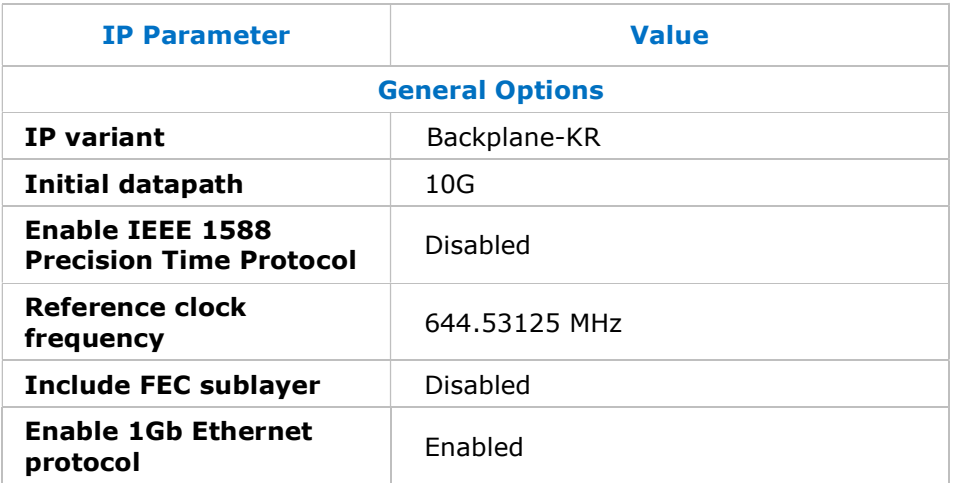

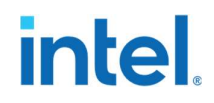

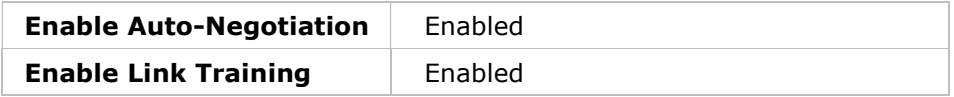

## 2.1 Hardware and Software Requirements

To test the example design, use the following hardware and software:

- Intel® Quartus® Prime Pro Edition software
- Intel<sup>®</sup> Arria® 10 GX Transceiver Signal Integrity Development Kit
- System Console
- ModelSim\*, QuestaSim\* simulator
- Optional: SMA cables

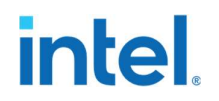

## 2.2 Design Example Behavior

The testbench sends traffic through the IP core, exercising the transmit side and receive side of the IP core.

For the hardware design example, only channels 0 and 1 can be run using internal loopback mode. If loopback mode is off for those channels, then external connections are required. Channels 2 and 3 must have external connections. These external connections are described in section 1.6.

The traffic between channels is generated and checked by a test harness. This is illustrated in figure 2-1. Channels 0 and 1 runs the backplane-KR variant IP without Auto Negotiation and Link Training. Channels 2 and 3 demonstrates the 10GBASE-KR with Auto Negotiation and Link Training (ANLT) enabled.

For 10GBASE-KR with ANLT, using the start\_xgmii\_th2 command in system console sends out test packets from the test harness through the channel 2 transmitter. The test packets are received by the receiver in channel 3. The received xgmii parallel data then goes through a loopback internally and the data is sent back out on the channel 3 transmitter to the channel 2 receiver. The rd\_pkt\_cnt\_th2 command can be used in system console to read the number of packets received which is 418 for every start\_xgmii\_th2 command.

Similarly, the respective commands can be used to test out channel 0 and 1 for the backplane-KR variant IP without ANLT.

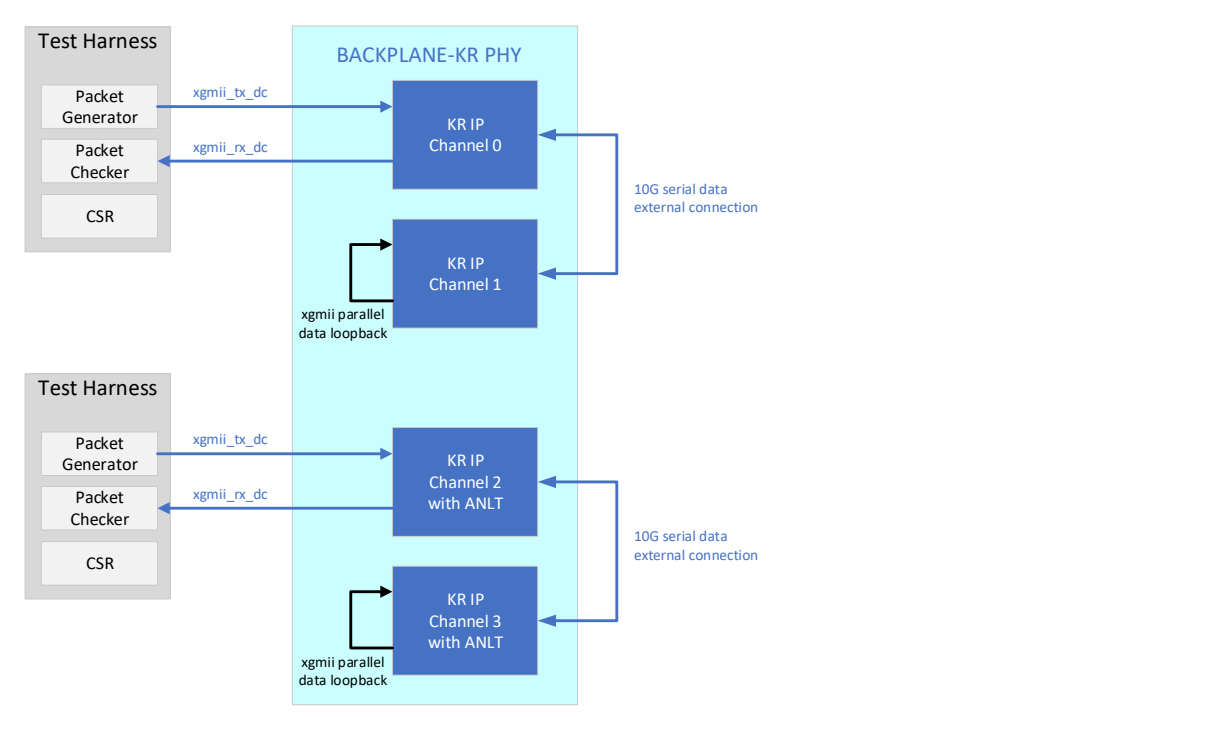

#### Figure 2-1 Packet generation and checker for Backplane-KR IP

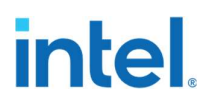

# 2.3 Design Example Interface Signals

#### Table 2-3 Intel® Arria® 10 10GBASE-KR Hardware Design Example Interface Signals

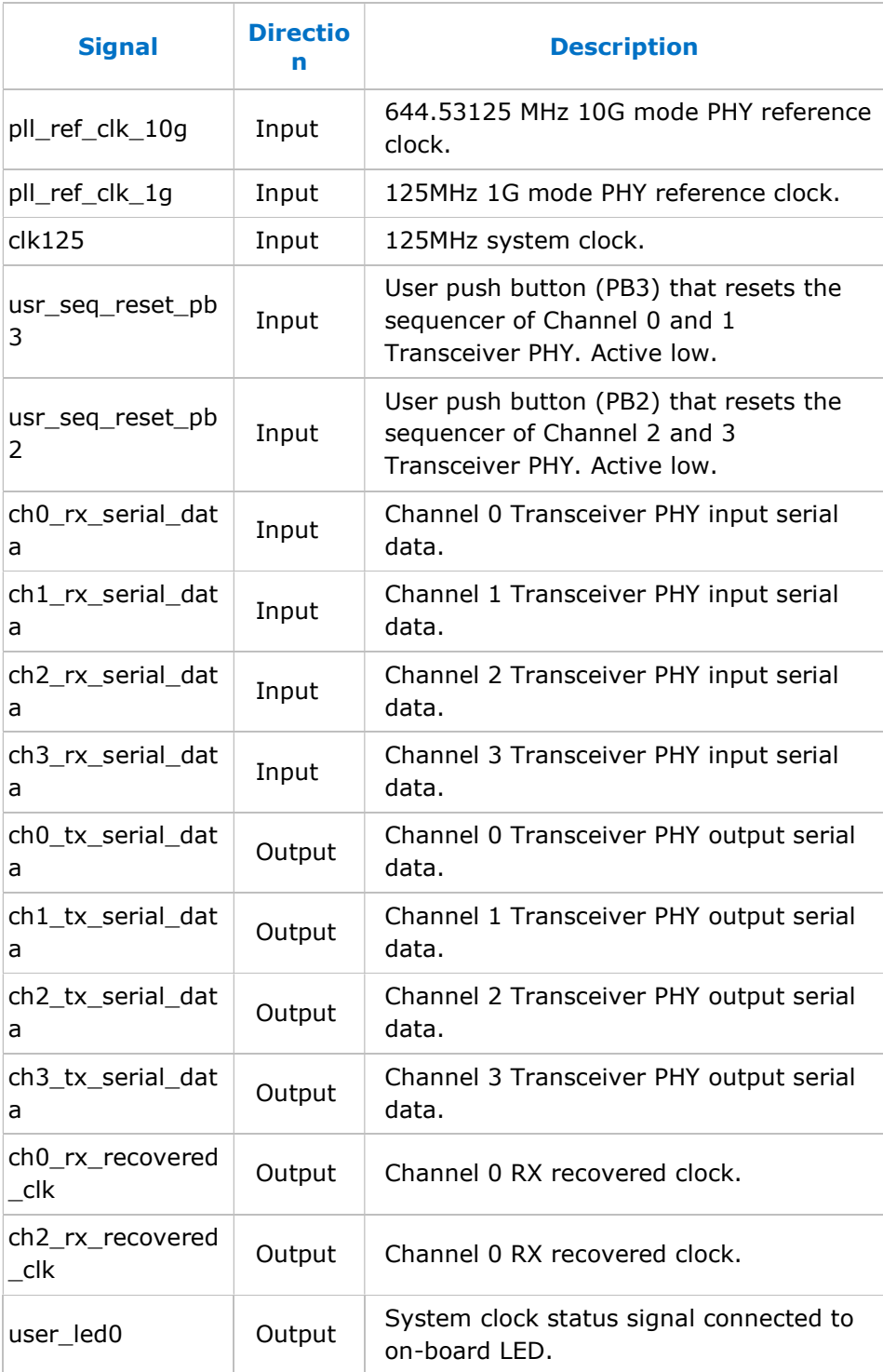

# **intel**

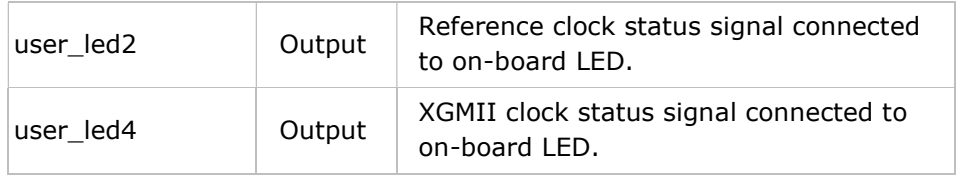

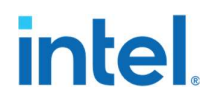

### 2.4 Intel® Arria® 10 10GBASE-KR Design Example Registers

Registers of this design example can be accessed via Avalon Memorymapped interface.

Table 2-4 Intel® Arria® 10 10GBASE-KR Design Example Register Map

| <b>Offset</b>     | <b>Name</b>         | <b>Description</b>                                     |
|-------------------|---------------------|--------------------------------------------------------|
| $0x0000 - 0x04FF$ | CHO PHY             | Channel 0 PHY access                                   |
| $0x1000 - 0x14FF$ | CH1 PHY             | Channel 1 PHY access                                   |
| $0x2000 - 0x24FF$ | CH <sub>2</sub> PHY | Channel 2 PHY access                                   |
| $0x3000 - 0x34FF$ | CH3 PHY             | Channel 3 PHY access                                   |
| $0xF000 - 0xFFF$  | Test Harness 2      | <b>Refer to</b><br>Table 2-5 Test Harness Register Map |
| $0xF000 - 0xFFF$  | Test Harness 0      | <b>Refer to</b><br>Table 2-5 Test Harness Register Map |

#### Related Information

Intel® Arria® 10 10GBASE-KR PHY Registers

#### Table 2-5 Test Harness Register Map

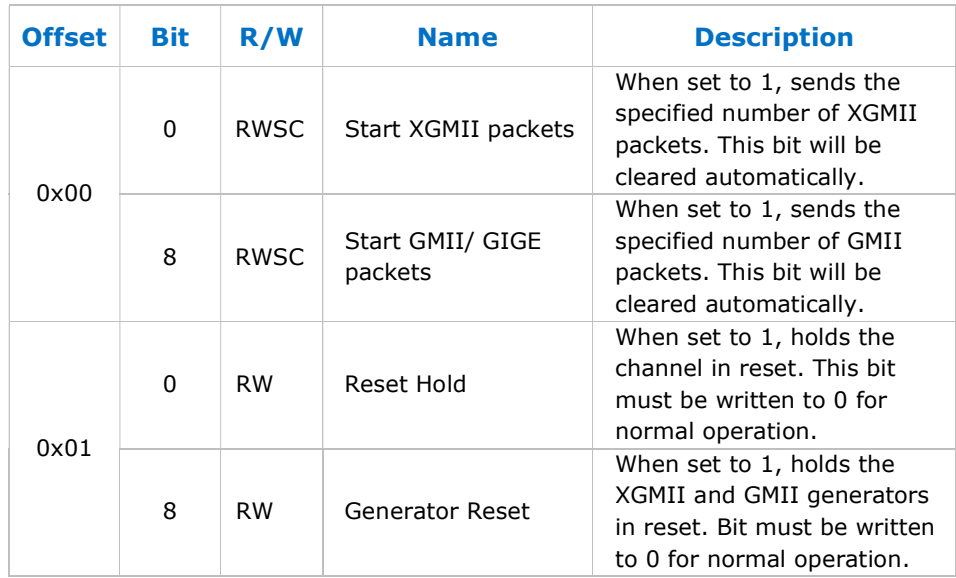

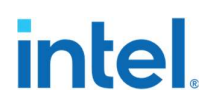

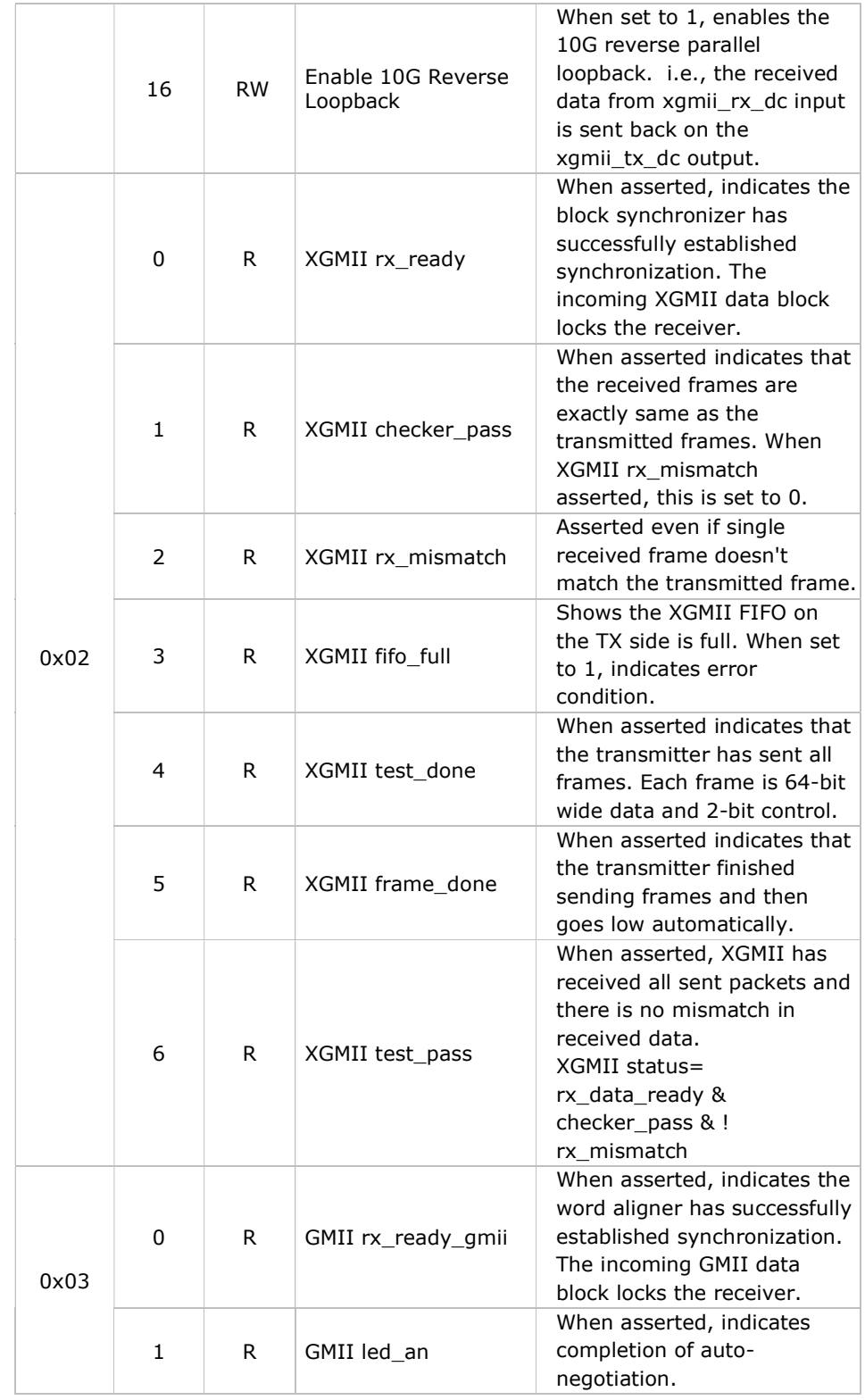

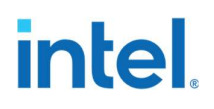

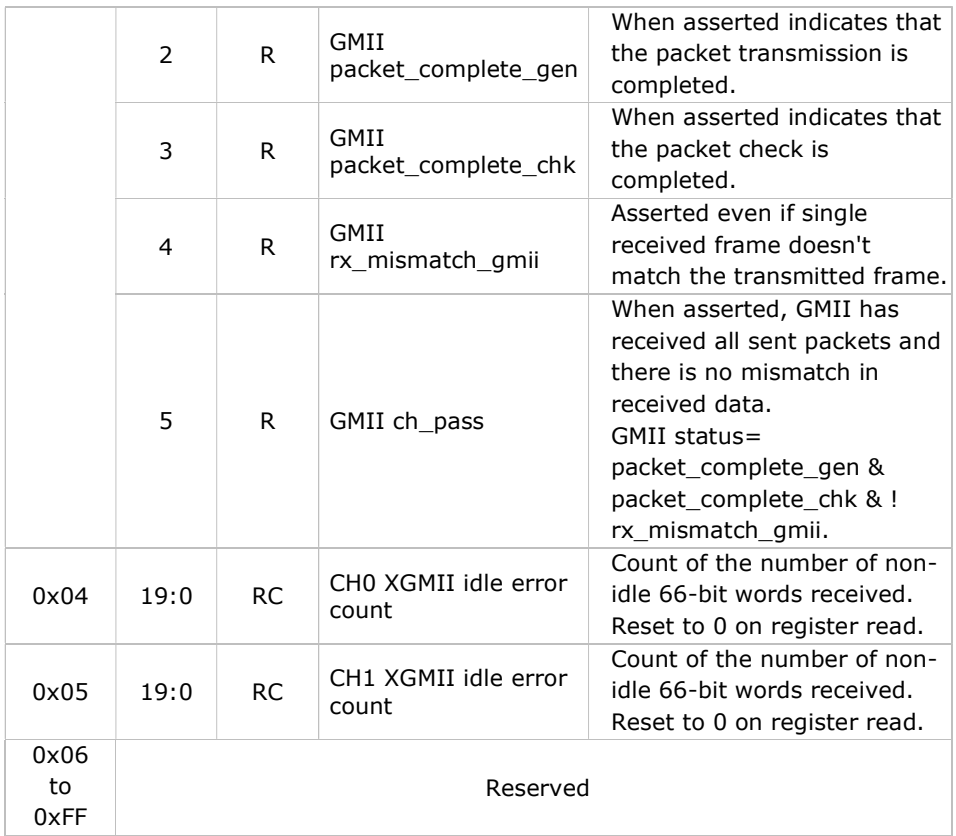